#### Performance Review for Classified Employees

Step 2 – 2<sup>nd</sup> Level Supervisor Reviews Rating

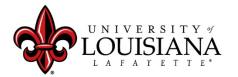

#### **Access Cornerstone**

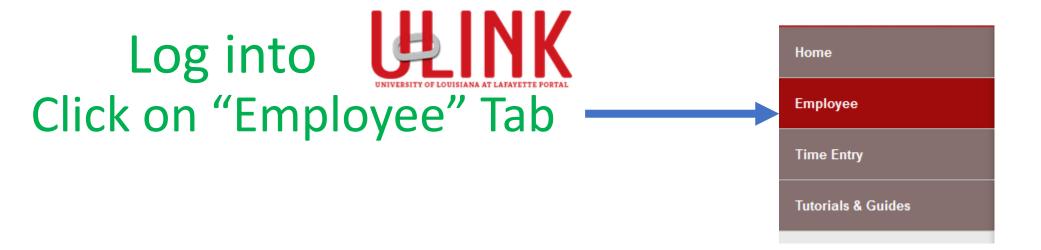

Click on "Cornerstone & \_\_\_\_
Training" on upper right of Page

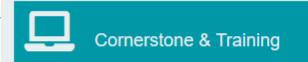

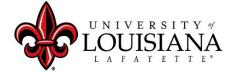

#### Select Task to Review

# Click on Task in Lower Left box of Cornerstone Welcome Page\*

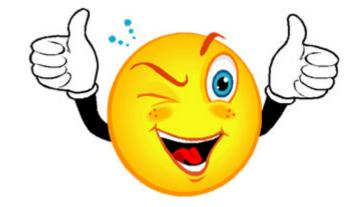

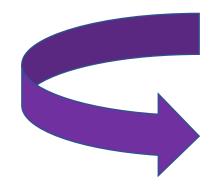

| Pending Performance Tasks                                              |           |
|------------------------------------------------------------------------|-----------|
|                                                                        | Due Date  |
| Complete 20/21 Planning or Annual Evaluation Session for Employee Name | 6/22/2020 |
| Complete 20/21 Planning or Annual Evaluation Session for Employee Name | 6/22/2020 |

\*this box will accommodate a maximum of 10 tasks, If you have more, you will need to click on Navigation icon ( = > Performance > Performance Reviews to view all of your Performance Tasks

## Review PES Planning for Rated Year

You must visit each page

> Click "Next"

> Click "Next"

- Review Mission Statement
- Review Work Expectations
- Review Behavior Expectations > Click "Next"
- Review Planning Signatures > Click "Save & Continue"
- Review Updated Planning Session (if applicable) > click "Next"

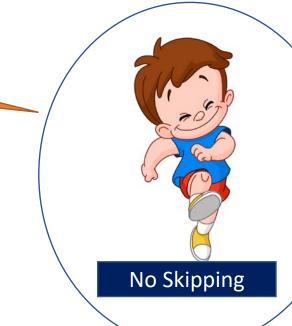

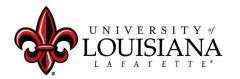

#### **Overall Evaluation**

Top section will be complete **ONLY** if the Employee is on Extended Leave

| elivery Method:  Mailed  Given                                          |
|-------------------------------------------------------------------------|
| ate:                                                                    |
| nrated - If Unrated, select sub-category:  Select One of the Following: |
| Never Rendered                                                          |
| Untimely                                                                |
| Violation of Chapter 10                                                 |

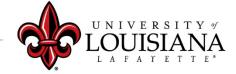

# Review Rating given by Supervisor

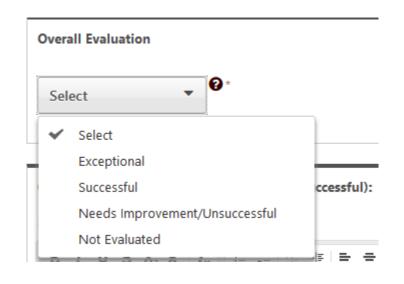

- ✓ Documentation to fully support ratings of "Exceptional" or "Needs Improvement" must be attached or entered to the Comment field in accordance with SCS Rule 10.7 ©2
- ✓ Rating of "Not Evaluated" is only applicable for those employed fewer than 90 days by July 1

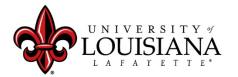

## Sign the Review

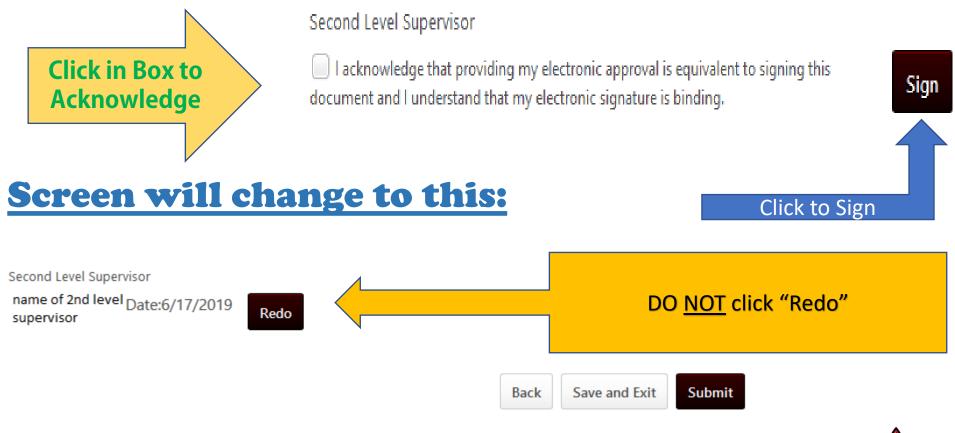

louisiana.edu

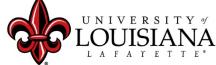

# Submit Step 2

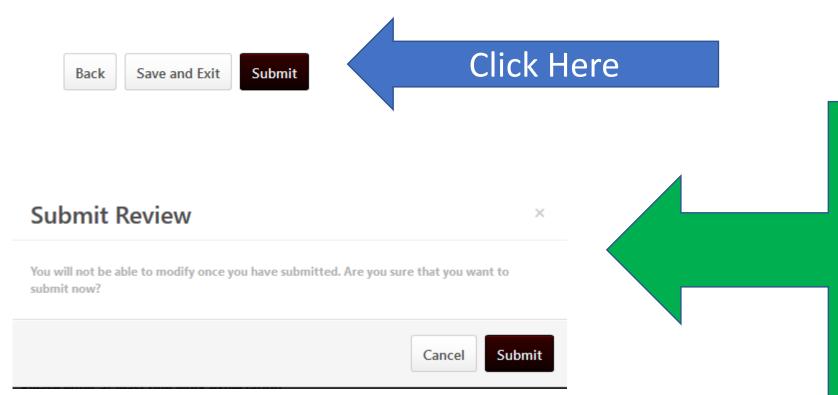

This box will pop up
Click SUBMIT here
and
Step 2 is Complete!

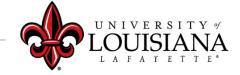

#### Workflow for PES Review

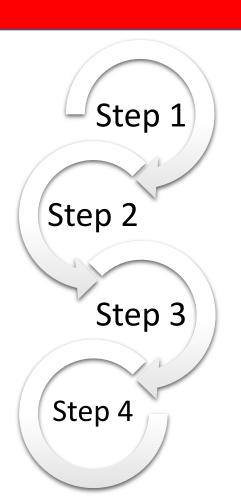

Step 1: Supervisor enters Rating for

Employee

Step 2: 2<sup>nd</sup> Level Supervisor Reviews & Signs

Step 3: Supervisor Discusses Rating with

**Employee & Signs** 

Step 4: Employee Signs Rating

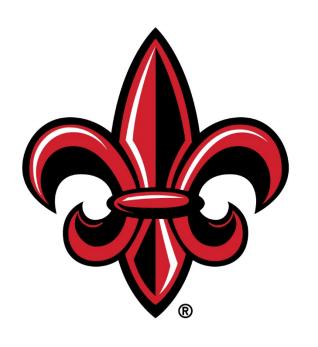

# UNIVERSITY of LOUISIANA LAFAYETTE®